STEP 1: Type <a href="https://connect.nlng.com:9999/irj/portal">https://connect.nlng.com:9999/irj/portal</a> in your browser or click the link in the email Invite for RFx or Auction.

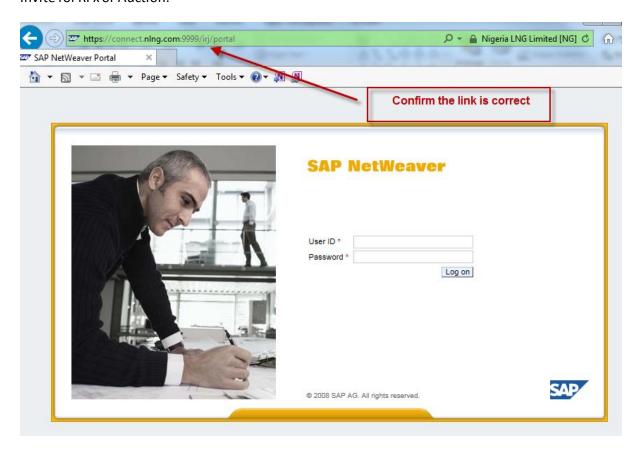

STEP 2: Enter your VENDOR ID and the New Password provided by the NLNG SAP Vendor Support.

(Note: Vendor Id in the format "Vxxxxxx" where xxxxx is your Vendor code)

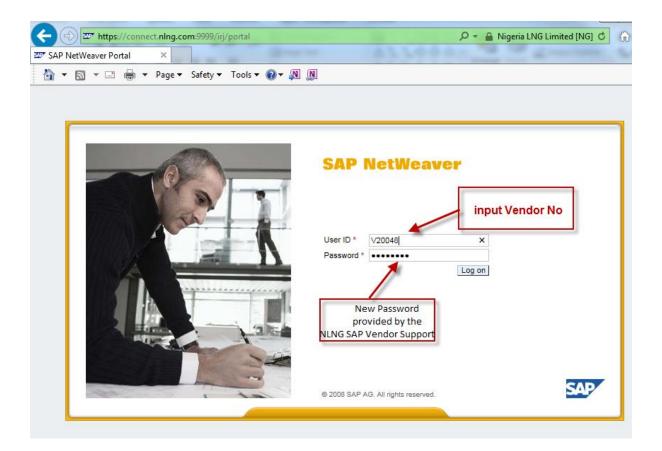

## STEP 3:

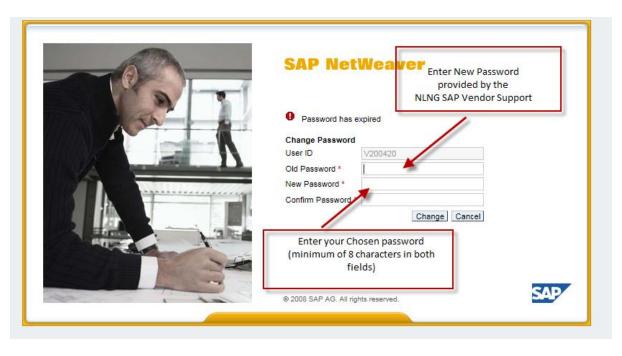

STEP 4: Change 2<sup>nd</sup> Level Password (this should be the same with your chosen 1<sup>st</sup> Level Password)

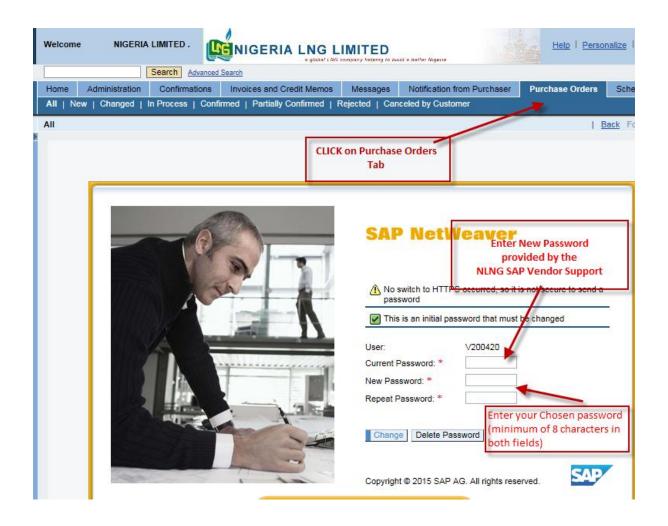

Step 5: Change 3<sup>rd</sup> Level password (this should be the same with your chosen 1<sup>st</sup> Level Password)

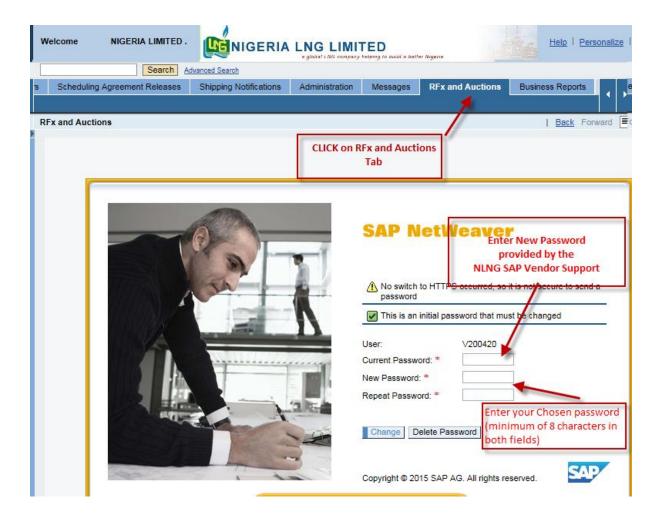

For further enquiries, kindly contact the following SAP Vendor Helpdesk numbers from 8:00am to 4:00pm Mondays to Fridays:

- +2348039057036
- +2348039055588

You can also send an email, with a screenshot/screen capture, to <a href="mailto:SAPvendorsupport@nlng.com">SAPvendorsupport@nlng.com</a>

## **USER GUIDE FOR SAP PASSWORD RESET**

## **Scenario:**

You are on the SAP Portal, and your user account is

- 1) Locked
- 2) You do not remember the password for logon

Step 1: Click on "Get Support"

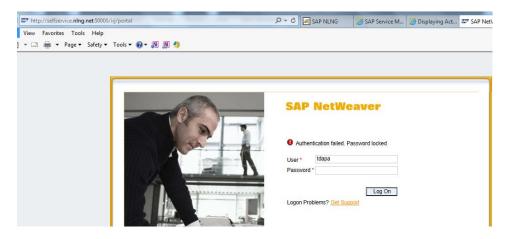

**Step 2:** Enter the requested details below and click on the submit button

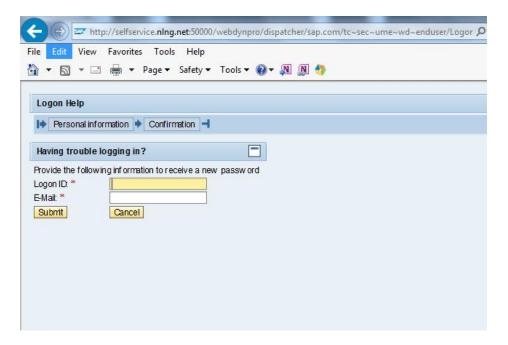

## For example:

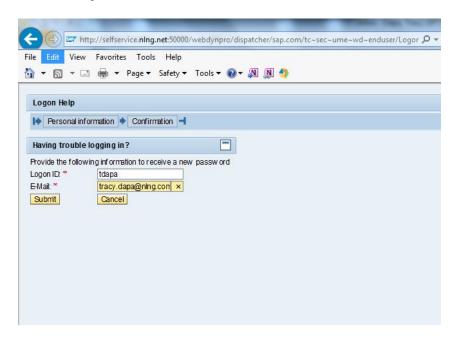

**Step 3:** A new password is generated and sent to the provided email in step 2 above

Step 4: Click on continue

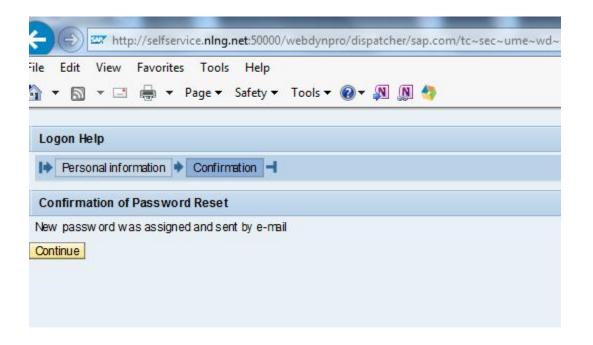

Step 5: Reference your email and copy the new password that was sent to your inbox

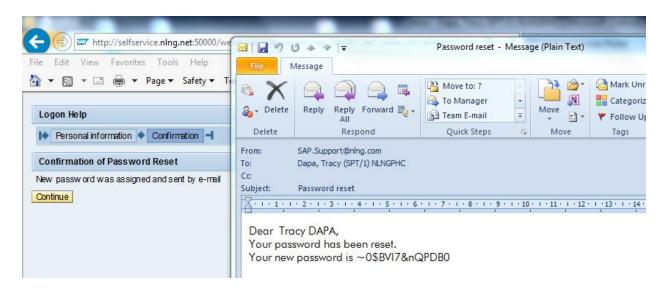

Step 6: Go back to the logon page and enter the email generated password to logon

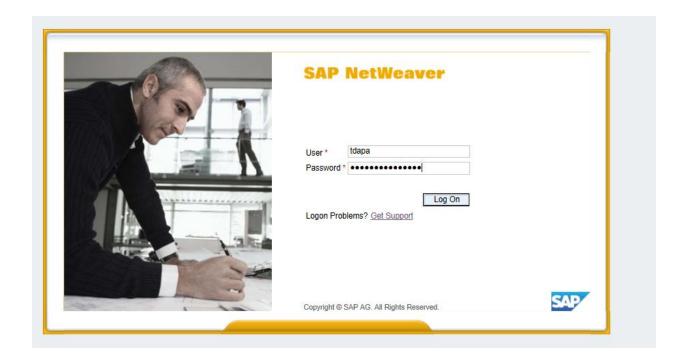

You are required to change your password at this point: please enter details requested below;

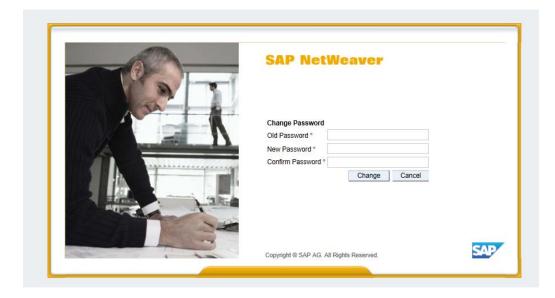

Where old password = (email generated password)

And new password = (any password of your choice)

Step 7: Confirm that portal logon is successful;

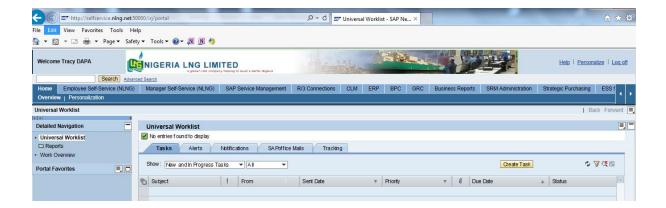

End !!!!

Thank You !!!